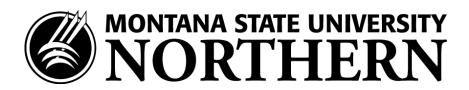

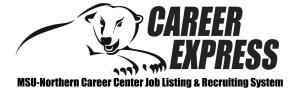

# Employer Guide: How to navigate the MSU-Northern CareerExpress System

# WELCOME!

This guide will help you navigate through our online job system. Through CareerExpress you will be able to keep your profile updated, view and add jobs and participate in our On-Campus Recruiting Program.

# Registering/Logging in

- Step 1: Go to our home page: <a href="www.msun.edu/career/">www.msun.edu/career/</a>
- Step 2: Click on the CareerExpress Employer link.
- Step 3: If you are a registered user, simply type your username and password, then click Login.

If you have never registered, click the "Click here to register" link. Fill out your profile and click the Register button.

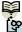

You will receive an email after your registration has been approved. While you are "pending," you can still post jobs and register for events.

NOTE: If you forgot your password, you can click the "Forgot your password?" link to have it reset and emailed to you. This link is on the Login Page.

#### Home

After you have logged in, you will be on the Home page. Here you will find 4 useful tools:

- 1. Announcements Important announcements about MSU-Northern Career Center services, our students, and upcoming events.
- 2. Resource Library You will find this Employer Guide and the Employer Recruiting Guide
- Quick Links
  - Report a Hire— Let us know if you hired one of our students by clicking this link.
  - My Task List— This folder will show all new resume referrals/submissions and (you will also be notified via email when a student applies to one of your job postings).
- Calendar You will see jobs that are expiring for your company, upcoming Interviews and General Info Sessions for your company, and any upcoming Job Fairs.

My Profile

Choose this menu option to update your contact information (password, phone #, email, etc).

NOTE: Under the Employer profile, you can opt into the Employer Directory. You can choose to have just your Company displayed or also your contact information. This will be available to students.

#### My Jobs

CONTINUED ON PAGE 2

#### How do I create a new job?

Choose My Jobs> New Job to create a new job posting.

#### How do I edit an existing job?

Choose My Jobs to view a list of all job postings you have created. Click on the Job's ID or Job Title to view your job's details. If you edit a job, it will be reviewed by our office before it is reposted to students again.

**CONTINUED ON PAGE 2** 

## My Jobs

# CONTINUED FROM PAGE 1

#### What do the Job statuses mean?

Pending—All new jobs and edited jobs will be marked with this status.

Active—After a job is approved by our office, we will assign your job this status.

NOTE: You can close this job, by opening it and clicking [Close Job] at the top.

Closed by Employer—This is the status assigned when you close the job.

**Inactive**—When a job expires, it will be assigned this status.

## How do I create or view job Placements or resume Referrals?

Choose My Jobs and next to each job you will find the Activity column.

**R** is for Referrals — Click the R to view students that have applied/submitted their resume.

**P is for Placements** — Click the P to view job Placements of previously hired students. See the following section below for directions on how to "Report a Hire."

# JOB FAQs:

#### When will my job post to students?

Once your job is accepted by our office, we will change the status to Active and it will post on the Post Date listed. If the Post Date has past, then it posts as soon as we accept it.

# When will my job expire to students?

When the expiration date is reached. You may edit this date if you want your job posted online for a longer period of time.

#### Will I get an email the day before my job expires?

Yes, it will be emailed to the email address listed in your profile, under My Profile.

#### How do I close a job before the Expiration date?

Click on your job to view the details. At the top of the job you will see [Close Job]. Click on that link to close your job. The status will change to "Closed By Employer" and it will no longer be available to students. (Don't forget to create a placement if you hired one of our students!)

# I'm filling out a job for the first-time. What are these fields?

#### Show Contact Info—

- Choose Yes to show your contact info section.
- Choose No to not show it.

# Allow Resume Submission through CareerExpress —

- Choose Yes to allow students to submit their resume through the CareerExpress system. You will receive an email as the students apply.
- Choose No if you prefer to receive resumes or student contact outside of the CareerExpress system (be sure to fill out the Application Instructions field, so that students know how to apply).

## Email Employer with each Resume Submission —

- Choose Yes and the CareerExpress system will email you as soon as an applicant submits their resume.
- Choose No and the CareerExpress system will NOT email you. You will need to login to view any resume submissions. To do so, follow these steps:
  - 1. Go to My Jobs > Job List
  - 2. Click on the desired job (by clicking on either the job ID or job title)
  - 3. Click the [View Activity] link at the top of the job. Now you will see the Resume Referrals that have been submitted.
  - 4. Click the SELECT ALL button and then click the CREATE PACKET button to view all resumes.

# Hire a student? Let us know!

# CONTINUED ON PAGE 3

## Should I report a hire?

Yes! You should <u>always</u> report the hire of a student. Each reported hire helps in our office's endeavor to maintain accurate placement statistics. These statistics allow us to better serve both you and our students!

# How do I report a hire (Placement)?

STEP ONE: To report a hire, click on the "Report a Hire" link located on your Home page (next to the calendar).

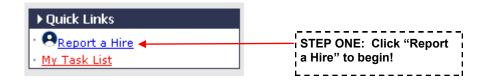

#### Hire a student? Let us know!

CONTINUED FROM PAGE 2

# **STEP TWO:** Search for the student you hired. Then, click "Select Student" next to his/her name.

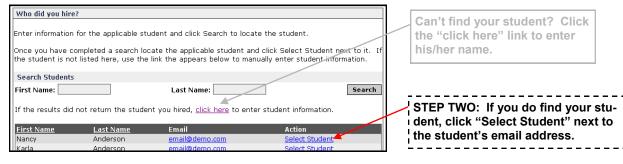

# STEP THREE: Select the job/position for which this student was hired.

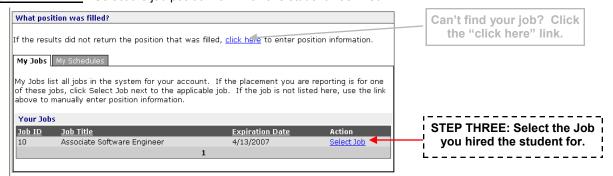

#### OCR Schedules

\*not available to Third Party employers Choose OCR Schedules to view your on-campus interview schedules.

To request a new On-campus interview schedule, select New OCR Schedule Request (under the OCR Schedules menu option). Our office will call or email you to confirm your preferred interview schedule date. If you need to change the date or other preferences at a later time, please call our office.

#### How to print Resume Packets —

- Interview Packet: You can print all students that are signed up for your OCR Schedule. To do so, follow these steps:
  - 1. Go to your Schedules List (by clicking on the OCR Schedule menu option) and then click on the desired OCR Schedule (you can click on the Schedule ID or job title).
  - 2. Scroll down to the bottom and you will find the "Sessions" section. Click on the desired Interview Date (there might be several dates listed, if you will be using multiple interview rooms).
  - 3. Click the SELECT ALL button and then click the CREATE PACKET button to view all resumes.

#### Contact Us!

Our office is available Monday through Friday from 8am-5pm.

Mary Heller, Director MSU-Northern Career Center 406-265-3708 mary.heller@msun.edu

Jennifer Henderson, Employment Services Coordinator MSU-Northern Career Center 406-265-4198 henderson@msun.edu